# **SNS zakelijk**

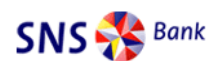

### **Downloaden digitale bankbestanden SNS bank**

Om uw bankafschriften veel sneller en efficienter te kunnen verwerken in uw Twinfield administratie, kunt u via uw bank een digitale versie van uw bankafschriften downloaden. Dit bestand kunt u vervolgens importeren in Twinfield administratie. U kunt daarbij het bestand op uw voorwaarden direct laten verwerken. Dat bespaart u heel veel tijd. Hoe u het juiste digitale bankbestand moet downloaden bij uw bank, wordt hieronder uitgelegd.

### **1. Een digitaal bankafschrift downloaden**

Log in op uw SNS omgeving voor internetbankieren. In het menu aan de linkerkant doet u het volgende:

*ga naar: betalen > overzichten* en klik op *'mutaties downloaden'*

Het onderstaande scherm verschijnt.

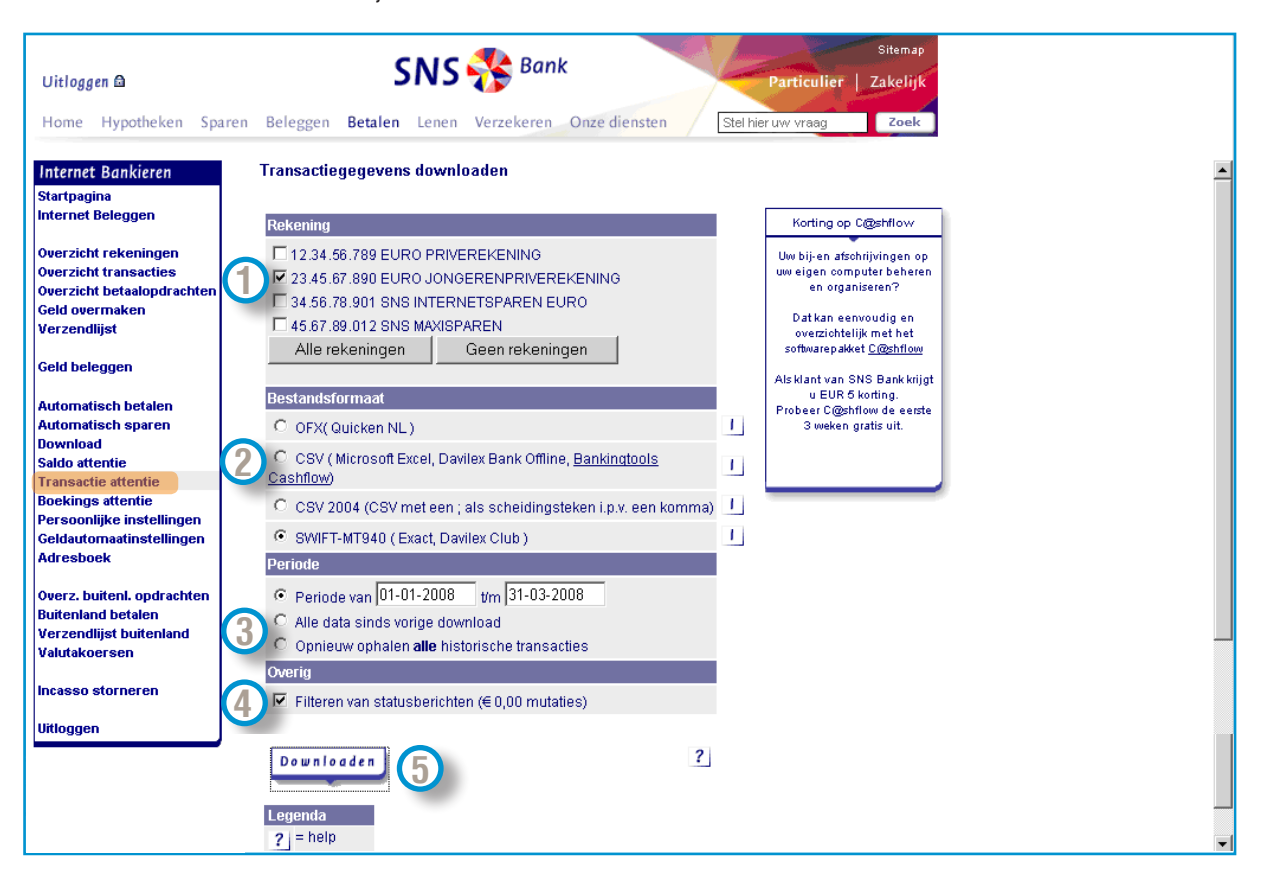

- **Rekening:** (indien u over meerdere rekeningen beschikt): selecteer de gewenste rekening waarvan u de mutaties wilt **1** verwerken in uw boekhouding;
- **Bestandsformaat:** selecteer *SWIFT-MT940.* Het bestandsformaat **MT940** kan probleemloos in uw Twinfield administratie **2** worden geïmporteerd.
- **Periode:** geef de periode aan waarover u de mutaties wilt verwerken. Wanneer u vaker downloadt, kunt u het beste *'alle*  **3** *data sinds vorige download'* selecteren. Hiermee voorkomt u dubbele boekingen in uw administratie.
- **Overig:** zet het vinkje voor 'Filteren van statusberichten' aan. Uw bestand bestaat dan uitsluitend uit mutaties. **4**
- **Downloaden:** klik op downloaden. **5**

Er wordt gevraagd wat u met het bestand wilt doen. U kunt het digitale bankafschrift nu downloaden. Klik op **save** of **opslaan.**  Sla het bestand op uw eigen computer op.

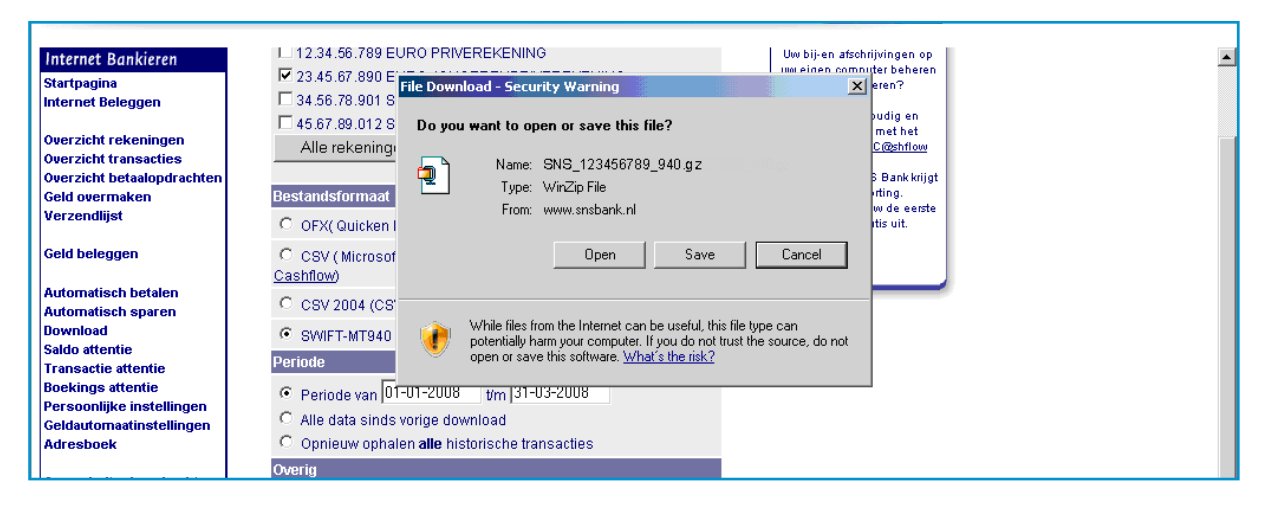

Indien het digitale bankbestand veel gegevens bevat, is het mogelijk dat uw bestand als extensie .gz heeft. Dit betekent dat de gegevens in het bestand 'ingepakt' (gecomprimeerd) zijn tot een zo klein mogelijk omvang. Alvorens u het in Twinfield kunt inlezen, dient het te worden 'uitgepakt' naar een -voor Twinfield- leesbare vorm. Dit kan met behulp van het programma WinRAR. Het bestand zal na verwerking de extensie .940 krijgen en is dan geschikt voor gebruik.

## **2. Hoe verwerk ik mijn gedownloade digitale bankafschrift?**

Het gedownloade digitale bankafschrift moet in uw Twinfield administratie worden ingelezen. Hoe dit moet staat uitgebreid omschreven in onze handleiding op de Twinfield Support Center. U dient hiervoor ingelogd te zijn in Twinfield.

#### *ga naar: bureaublad > F.A.Q.* (rechts onderin) en klik hierop

Een venster opent met daarin een lijst met veelgestelde vragen. Klik op de bovenste link:*'Wizard electronische bankafschrif-ten'.* Klik in het daaropvolgende scherm op *WEB.pdf*. Een PDF-bestand opent, waarin u uitleg krijgt hoe u uw digitale bankafschriften in uw Twinfield administratie kunt inlezen en direct kunt laten verwerken.

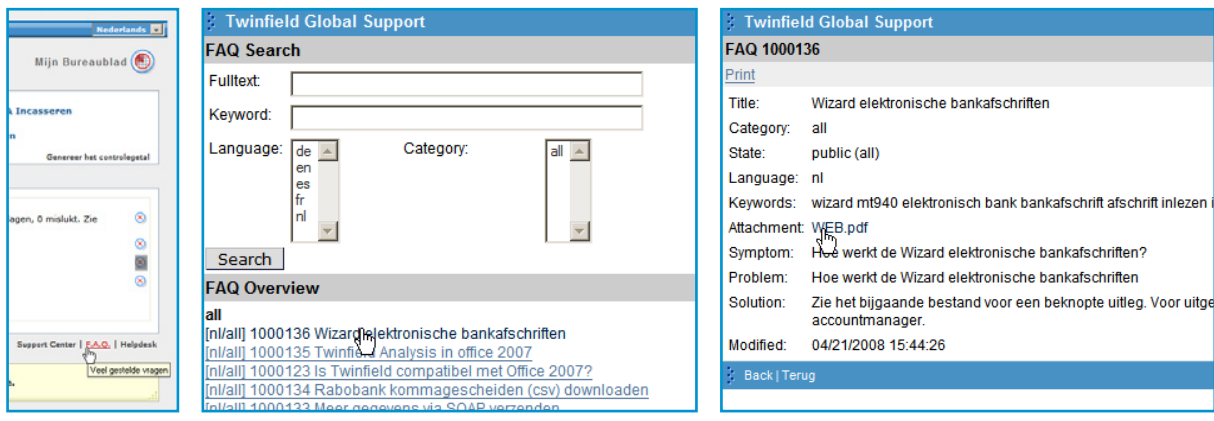